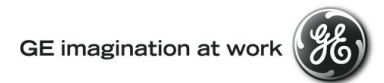

# **GE Transportation Customer Web Center (CWC)**

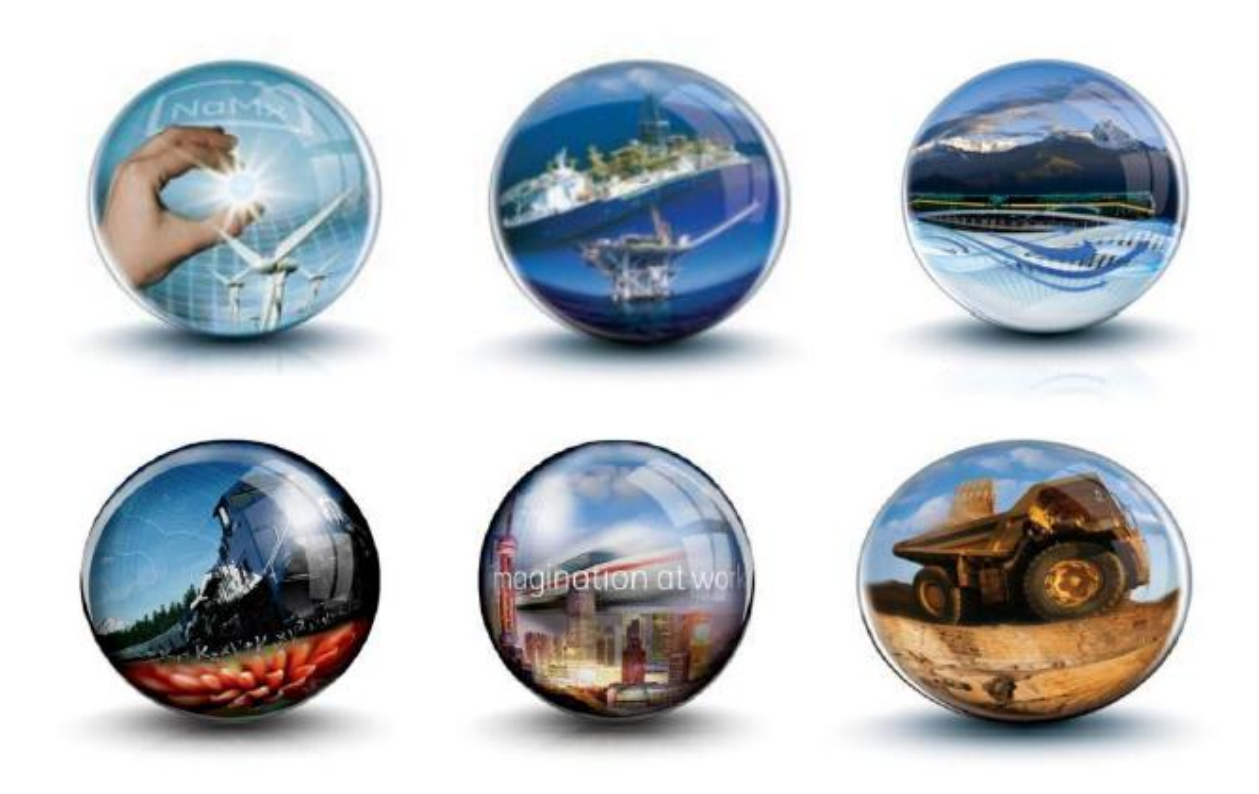

# **Troubleshooting Guide – Desktop resolution and Zoom Issue**

**GE Internal**

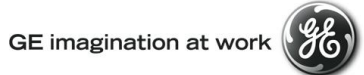

### **Table of Contents**

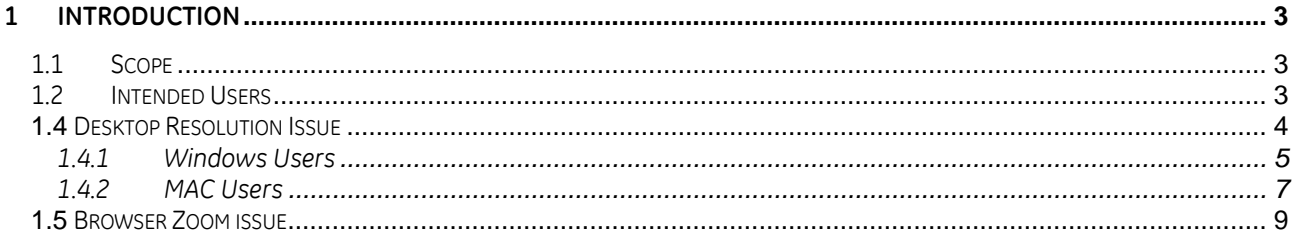

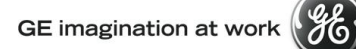

### <span id="page-2-0"></span>**1 Introduction**

#### <span id="page-2-1"></span>**1.1 Scope**

.

This document provides users with instructions on how to Desktop Resolution issue and Zoom Issue.

#### <span id="page-2-2"></span>**1.2 Intended Users**

Any user who gets the following error message when login to CWC.

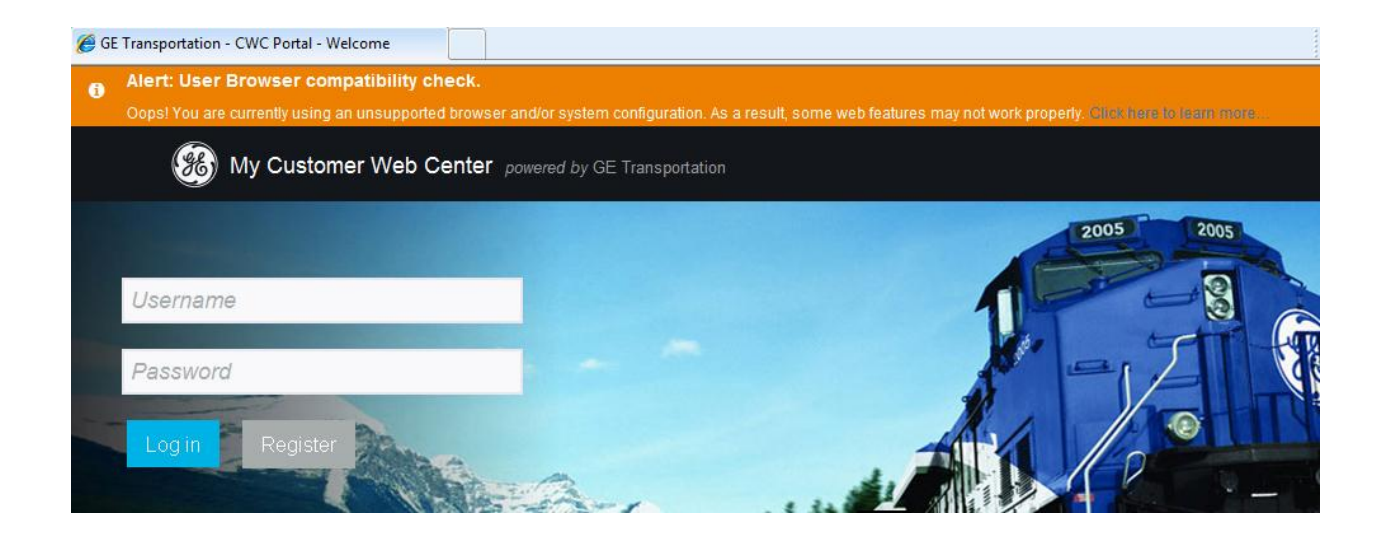

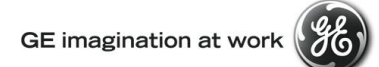

#### <span id="page-3-0"></span>**1.4 Desktop Resolution Issue**

If the system flags an error Alert the desktop resolution error, you can change your desktop resolution by following steps.

<span id="page-3-1"></span>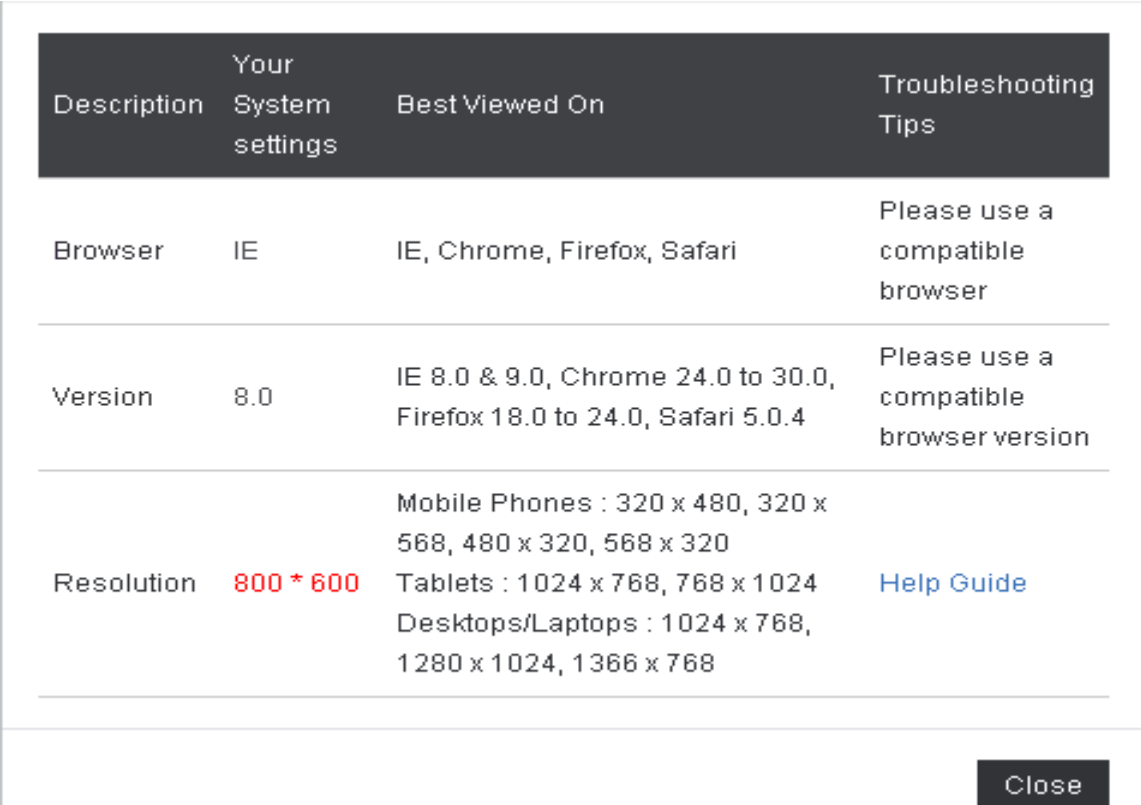

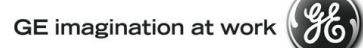

#### **1.4.1 Windows Users**

- **1.** Please right click on the desktop.
- **2.** Click on 'Screen resolution'.

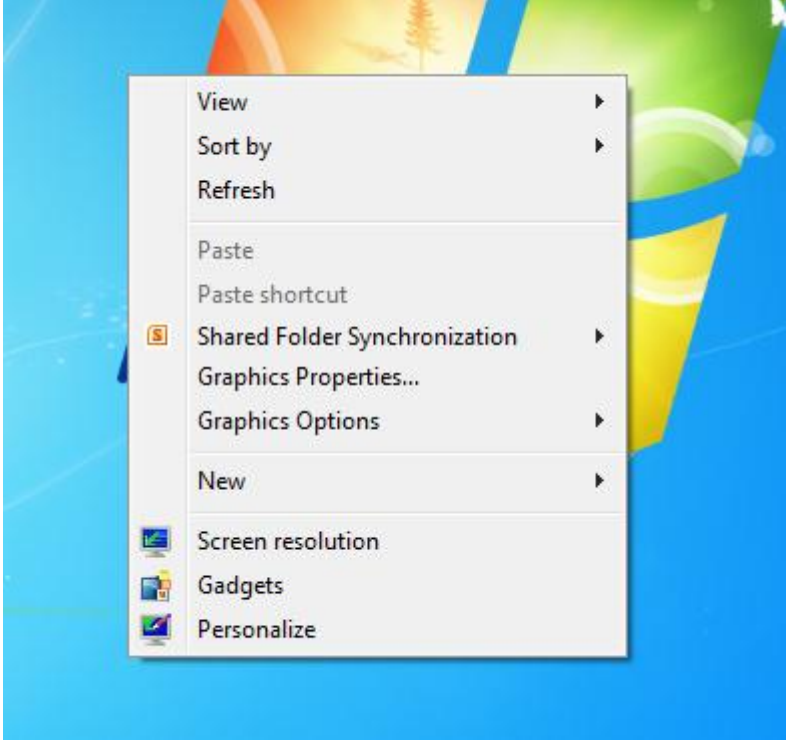

**3.** The following screen will open.

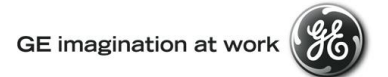

Change the appearance of your display

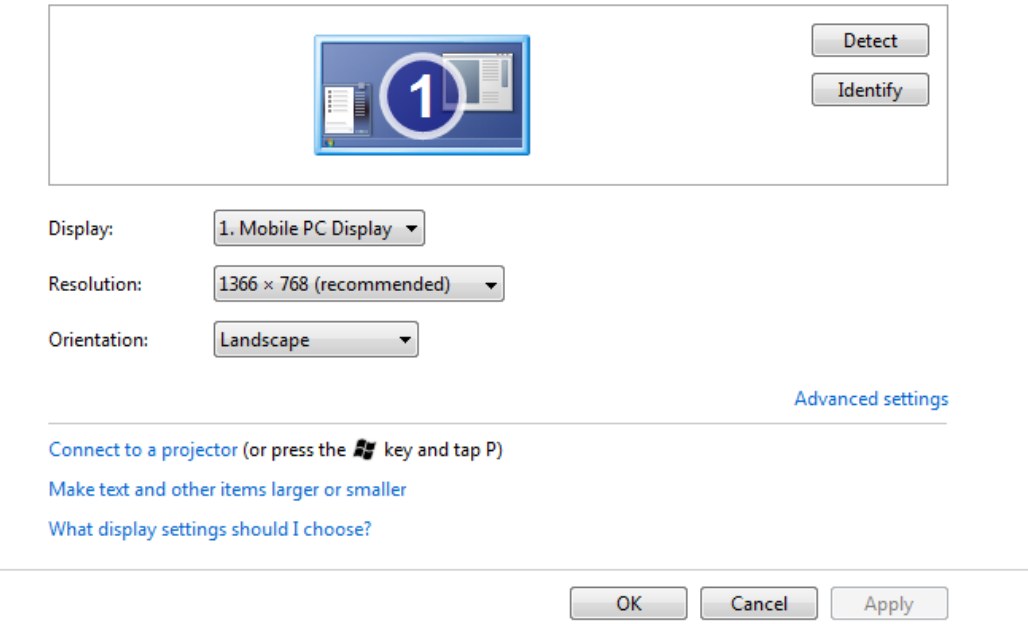

**4.** Click on Resolution Drop down and choose a resolution supported by CWC and Click 'Apply' and 'OK'.

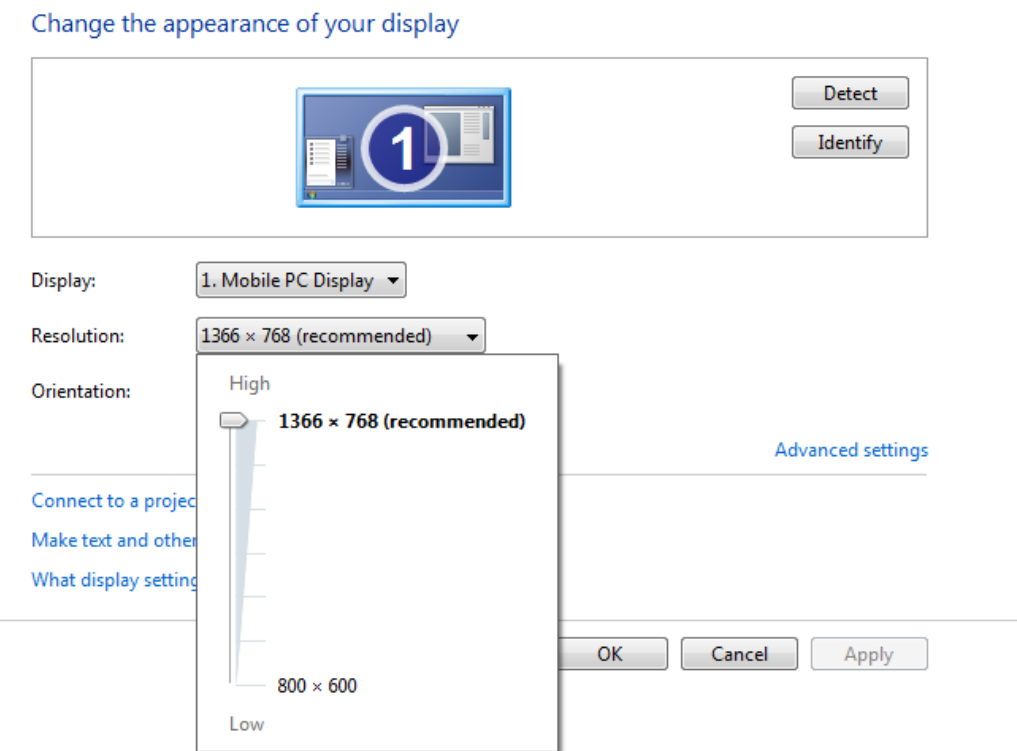

<span id="page-5-0"></span>**5.** Then login back to CWC and the error bar on top your screen should now go away.

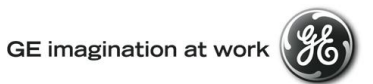

- **1.4.2 MAC Users** If the system flags the desktop resolution error, you can change your desktop resolution by following steps
- **2** Click on the Apple logo in the upper-left corner of your display

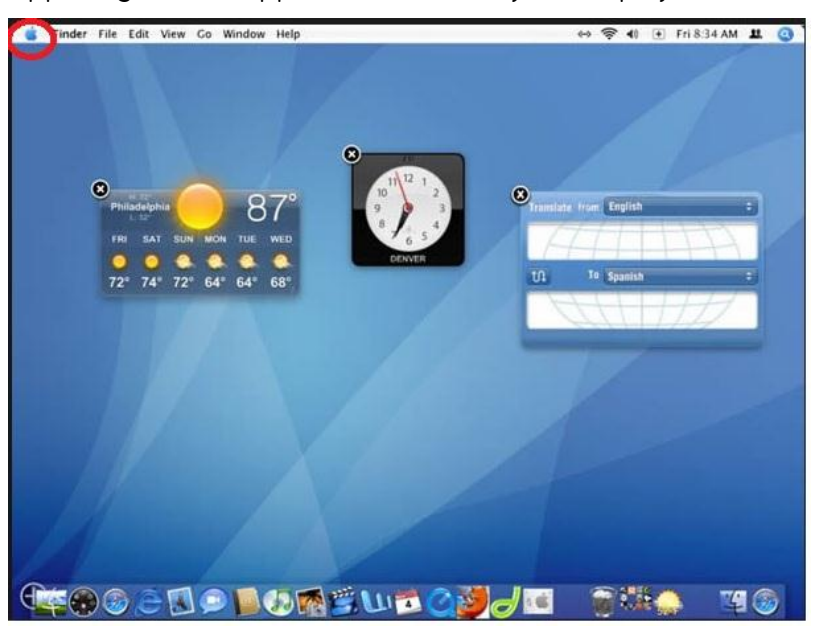

**3** Click **System Preferences**, then click **Displays**

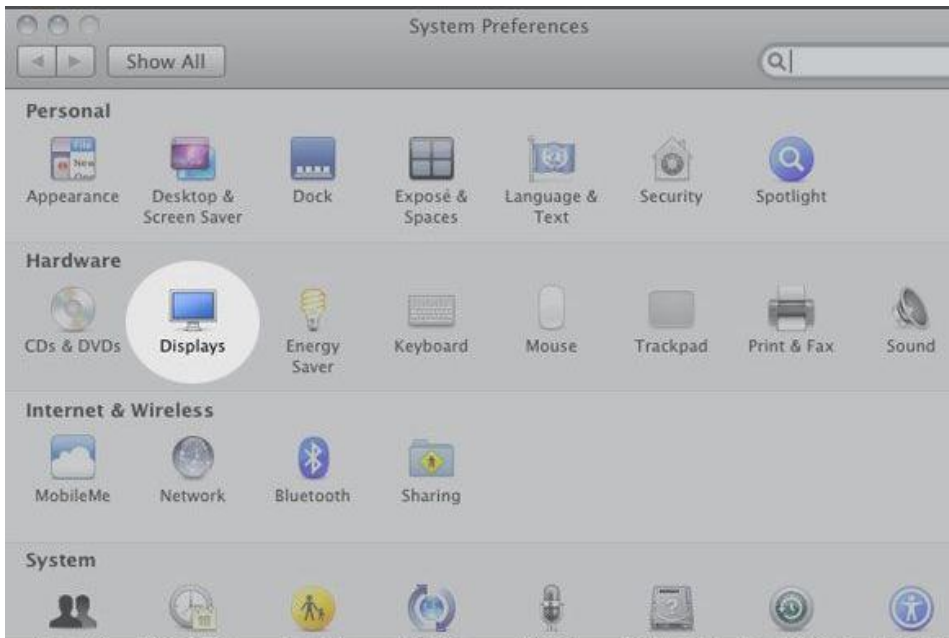

**4** Click **Display** if it is not already selected

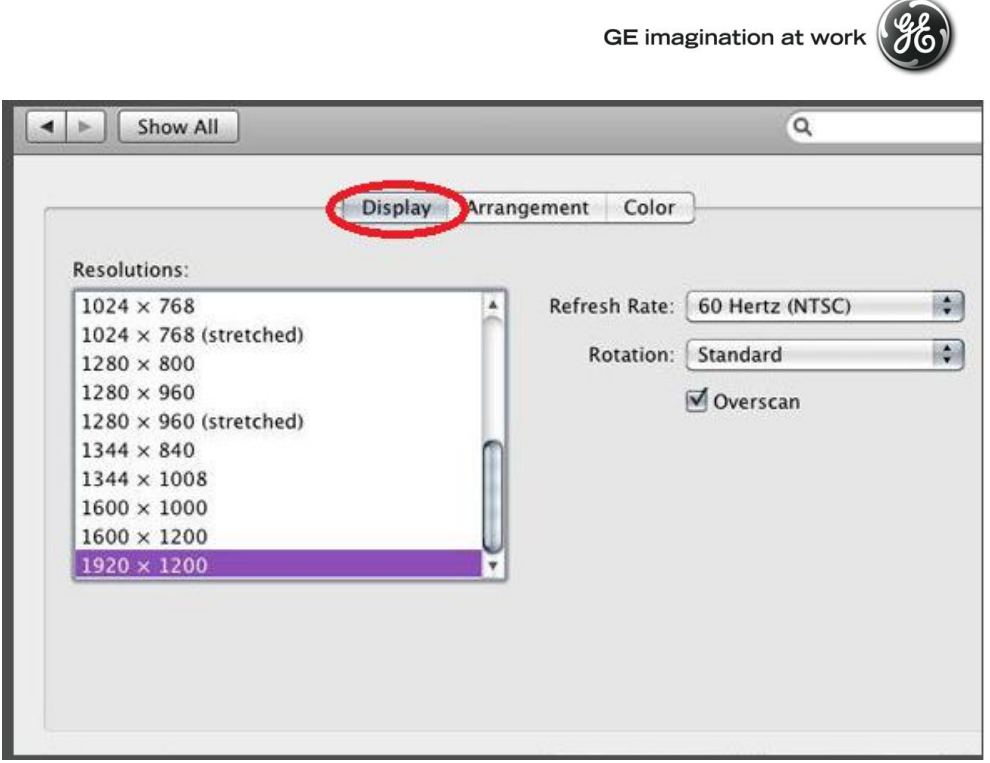

- **5** Select a resolution from the list of available resolutions
- **6** Mac OS immediately applies the new setting

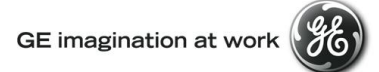

#### <span id="page-8-0"></span>**1.5 Browser Zoom issue**

The system can generate the error bar in case the Browser Zoom is not set to 100%. Please do the following steps to change your zoom level.

Click on the Page from Menu bar and Change the Zoom level to 100%.

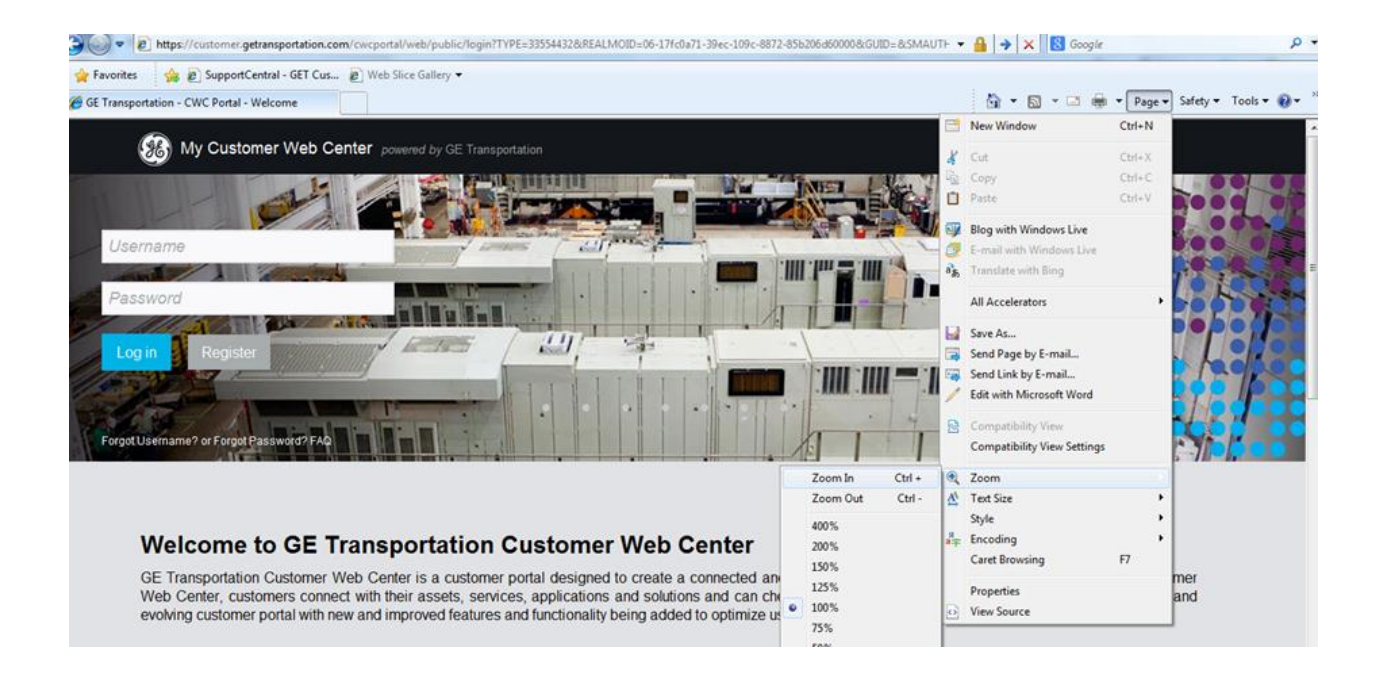